## **Receive Payments**

### **OVERVIEW**

With this feature, Users can:

- search for invoices by invoice number, Client Group and/or Company/Contact
- add payments to Sales Orders (SOs) without having to go into a Job or SO
- move Jobs to completed when applying payment.

### **Users**

Finance and Admin Users.

#### **To search and select invoices for payment:**

- 1. Select **Finance** to open the dropdown menu.
- 2. Select **Accounts Receivable**.

The "Receive Payments" tab on the Accounts Receivable page opens with two steps:

#### **1 Select Invoices**

#### **2 Payment Details**.

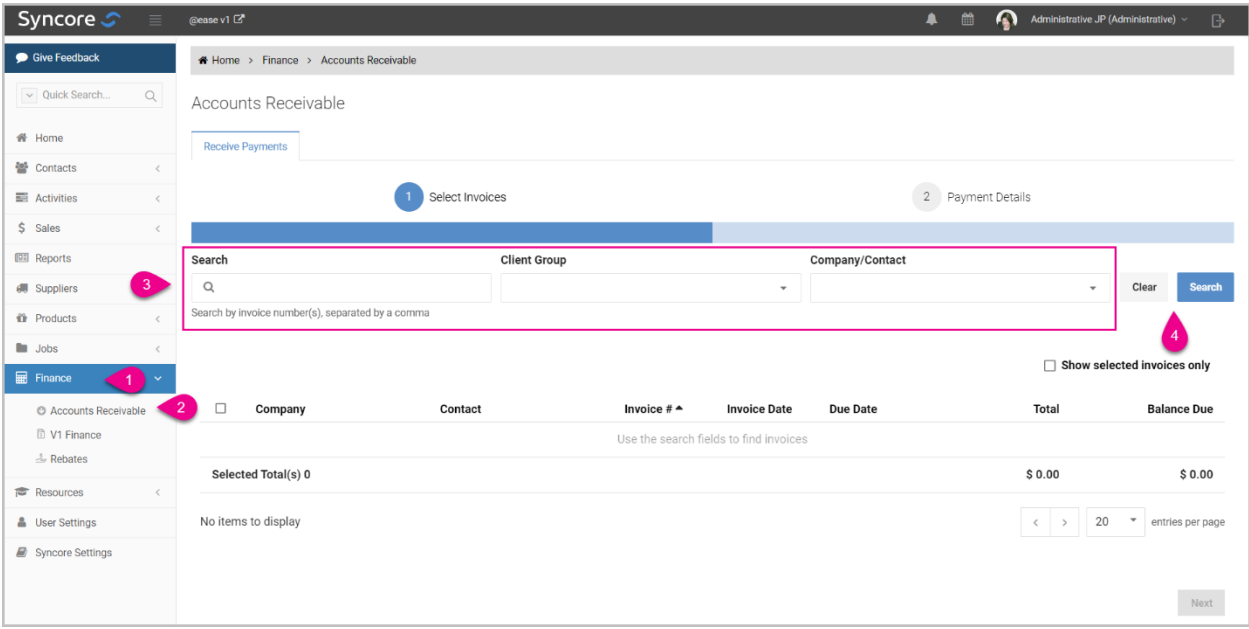

- 3. Search for invoice(s) using one or more of the following fields:
	- **Search**: enter the invoice number(s)
	- **Client Group**: select from the dropdown menu
	- **Company/Contact**: select one or more from the dropdown menu.
		- o select the **x** beside the name to remove a Company/Contact.

### **NOTE:** Invoices eligible for searching:

- All SOs (Drop Ship and Program)
- Invoiced status only
- SO balance due can be positive, negative or equal to 0.00.

### 4. Select:

- **Clear** to reset the fields
- **Search** to search for the invoices.

The results table displays below the search fields with the following columns:

- Company
- Contact
- Invoice #
- Invoice Date
- Due Date
- Total
- Balance Due.

### **NOTES:**

- i. All columns are sortable.
- ii. Pagination is displayed at the bottom right of the table.

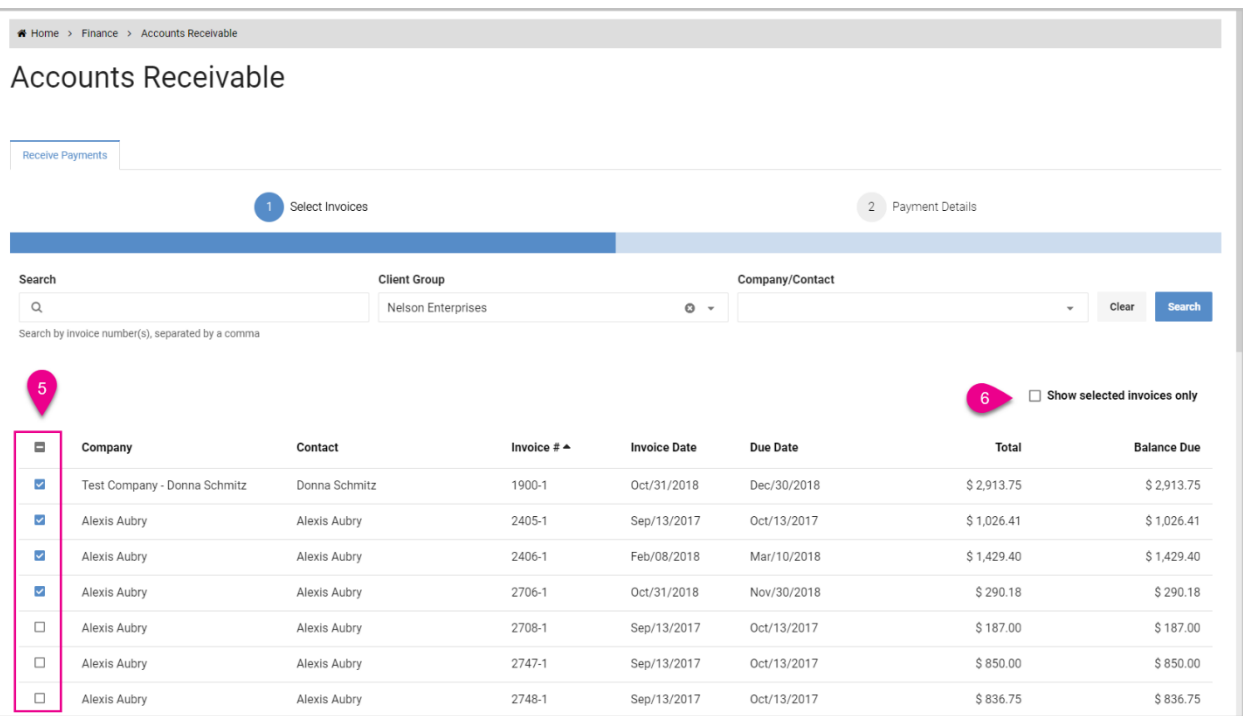

- 5. Select invoices for payment by:
	- selecting individual invoices, OR
	- selecting the box at the top beside **Company** to select all on the page.
- 6. Select the box beside **Show selected invoices only** to remove invoices not selected from the results.

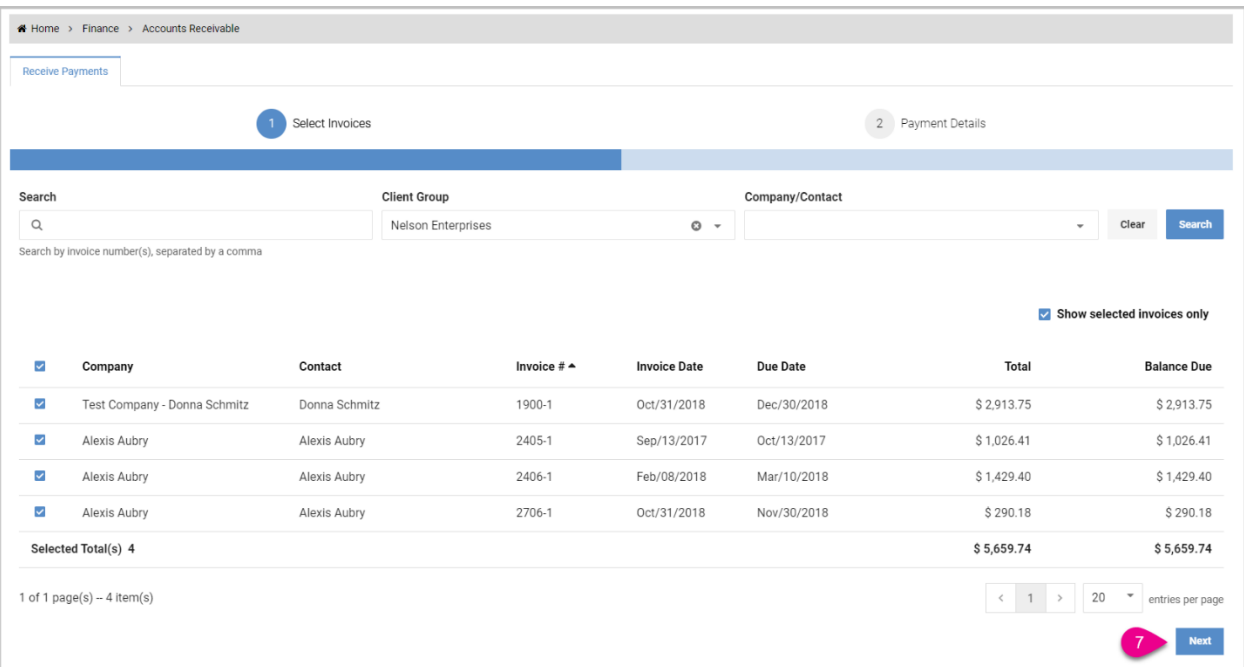

Totals are displayed for the number of invoices selected, the total amount and the total balance due.

#### 7. Select **Next**.

Step 2 **Payment Details** opens displaying a table with the following columns:

- Company
- Contact
- Invoice #
- Invoice Date
- Invoice Due
- Total
- Balance
- Validation
- Apply Amount: automatically filled with the balance due amount for each invoice.
	- o You can edit this field.

Totals are displayed for the Total, Balance, and Apply Amount columns.

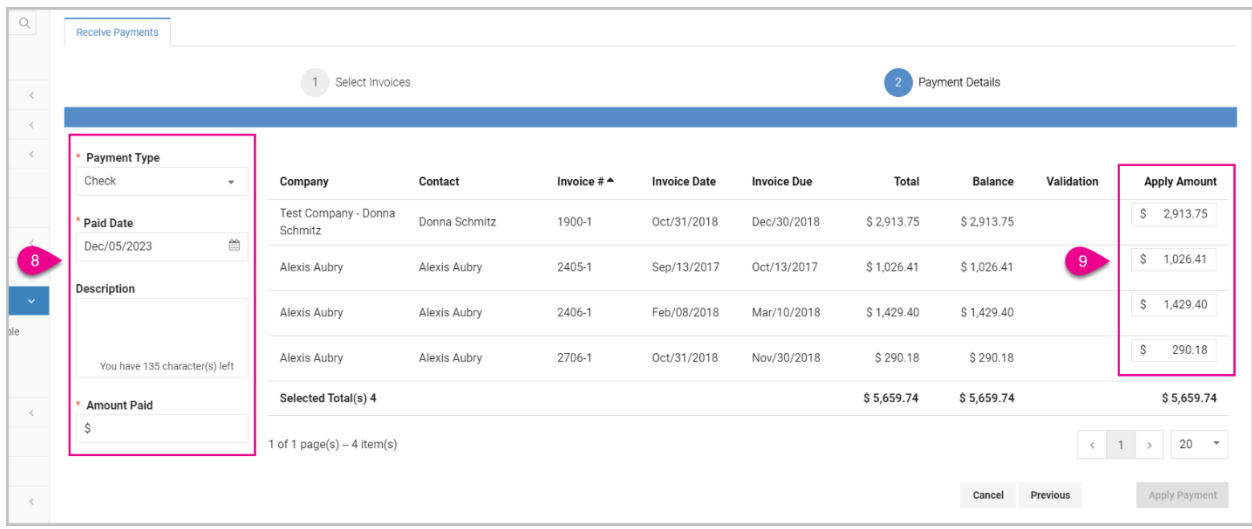

- 8. Complete the following fields:
	- **Payment Type\***: choose type from dropdown menu [default is Check]
		- o If Credit Card is selected, another field, **Credit Card Type\*** appears: select card from the dropdown list.
		- o If Adjustment is selected, another field, **Adjustment Type\*** appears: select type from the dropdown list.
	- **Paid Date\***: select date from calendar [default is today's date]
		- o The Paid Date must be after the month end closing date.
		- o The Paid Date must be before 30 days from today.
	- **Description:** OPTIONAL: enter a description
	- **Amount Paid\***: enter the amount.

[must be to 2 decimal places and can be positive or negative].

- **\*** required fields.
- 9. OPTIONAL: edit the **Apply Amount** field(s) [dollar amount to two decimal places].
	- Editing Apply Amount(s) updates the total for this column.

### **NOTES:**

i. The "Amount Paid" must match the "Apply Amount" total.

If it does not match, the following error message will appear:

"Amount Total does not match Amount Paid. Review and make adjustment(s) to continue."

ii. There must be a value in the Apply Amount field for every invoice. If the "Apply Amount" value is missing for one or more invoices, the following error message will appear for each invoice:

"Apply Amount missing for Invoice #xxxxx-x. Enter Apply Amount or remove this invoice."

iii. A red icon will be displayed under the "Validation" column for the invoice rows that contain an error.

10.Select:

- **Cancel** to go back to Step 1 to start a new search
- **Previous** to go to Step 1 to edit your search results
- **Apply Payment** to apply payment.

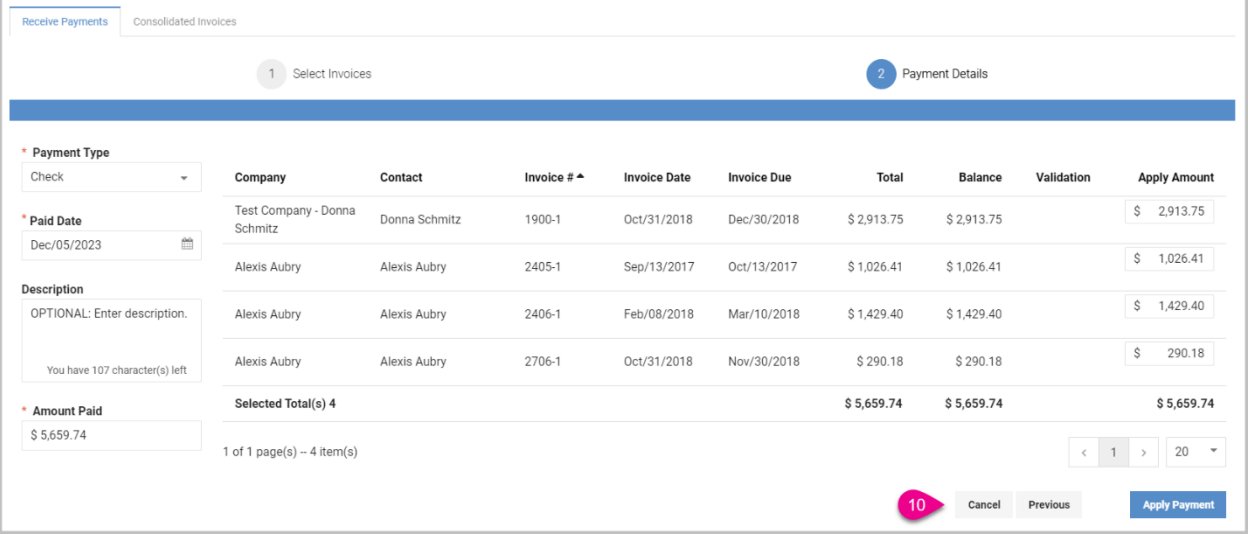

"Apply Payment?" window opens.

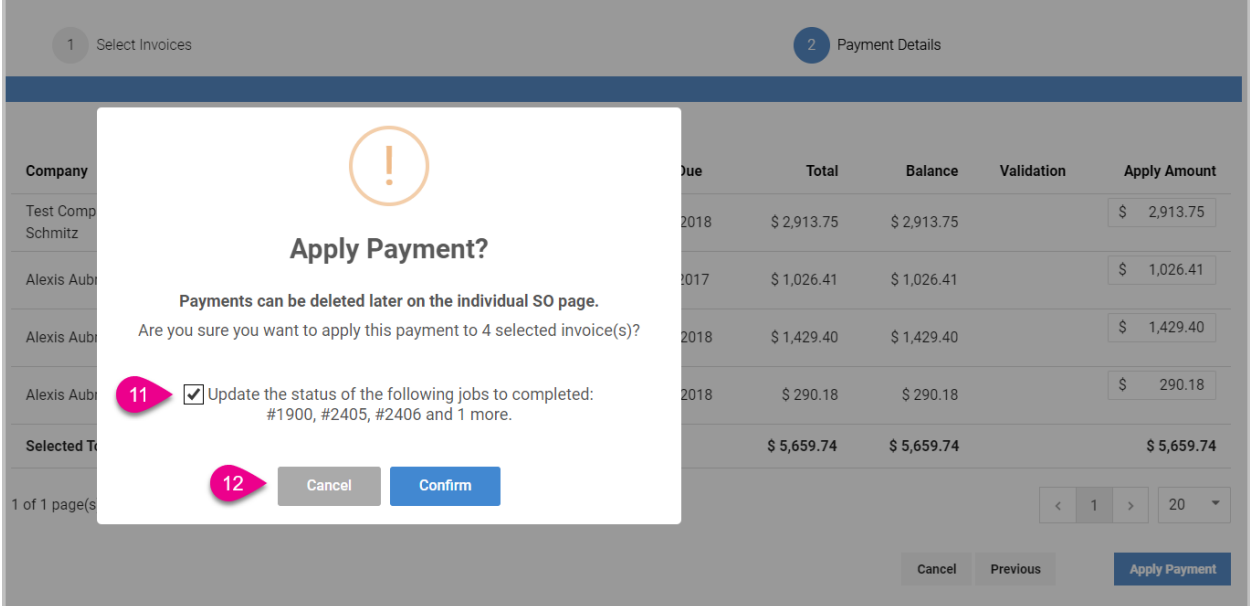

### 11.OPTIONAL: uncheck **Update the status of the following jobs to completed**.

**NOTE:** The following criteria must be met to move the status of a Job to Completed:

- Job is in Delivered status
- Job Tracker status is Completed
- All Purchase Orders are either Approved, Posted @easeA/P, Posted Manually, or Paid
- All Sales Orders will be in Paid status after this payment is applied.

#### 12.Select:

- **Cancel** to exit.
- **Confirm** to apply payment.

Receive Payments page opens to Step 1 Select Invoices.

A green bar above the table is displayed with the message:

"Batch #xxxx created." The button **View Client Receipts Report** opens the "Client Receipts Report" in Syncore [V2 > Reports > Finance > Client Receipts Report].

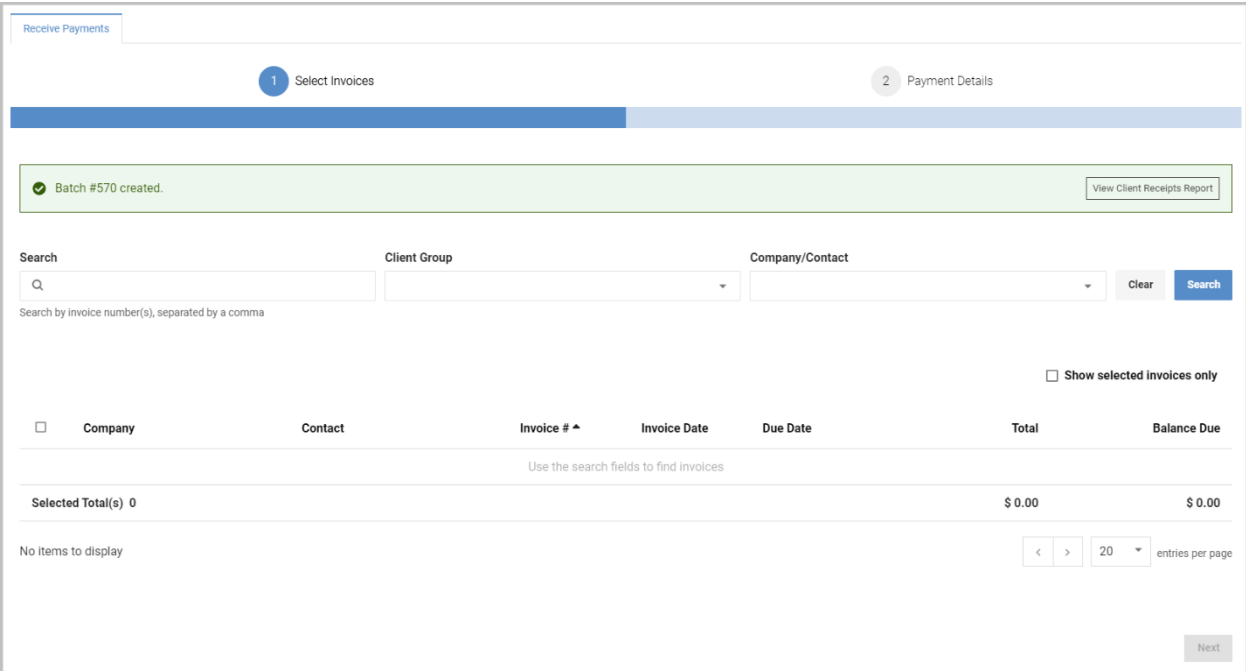

The Sales Order (SO) status is changed from Invoiced to Paid if a full payment is applied and balance due is zero after the payment.

The Audit Log on the Job is updated.

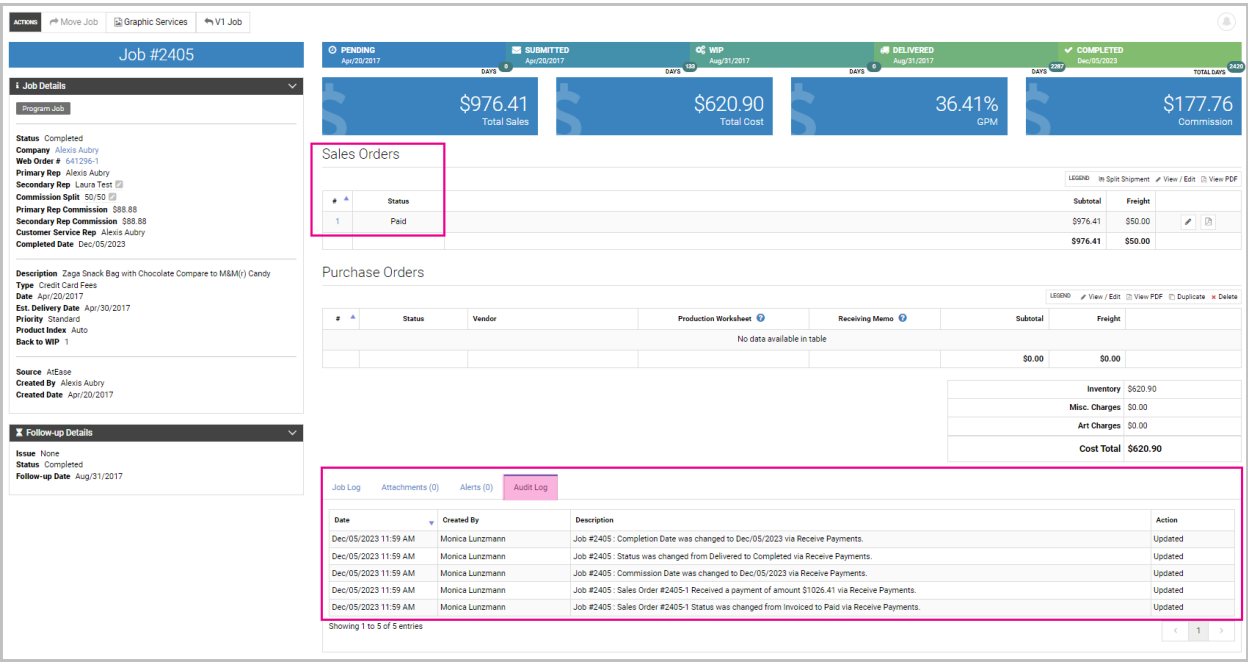

If a payment is unsuccessful, an error message appears.

### **Receive Payments: Underpayments and Overpayments**

Both underpayments and overpayments will trigger warnings to alert the User, but payments can still be applied.

#### **Underpayment:**

If the "Apply Amount" value for one or more invoices is **less** than the balance due on one or more invoices, a warning message will appear in yellow for each invoice:

"Underpayment for Invoice # xxxxx-x. If submitted, only a partial amount will be paid."

A yellow warning icon will be displayed under the "Validation" column for the invoice rows that have an underpayment.

#### **Overpayment:**

If the "Apply Amount" value for one or more invoices is **more** than the balance due on one or more invoices, a warning message will appear in yellow for each invoice:

"Overpayment for Invoice # xxxxx-x. If submitted, only overpayment amount will be paid."

A yellow warning icon will be displayed under the "Validation" column for the invoice rows that have an overpayment.